# **USER MANUAL**

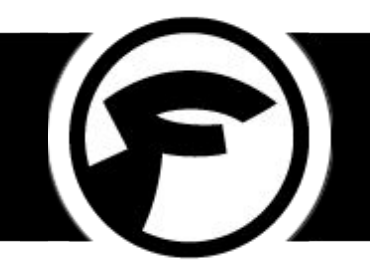

## **Fooman Same Invoice Order Number: Magento 2**

### **Quick Links**

- 1. [Set Up in Magento](#page-1-0)
- 2. [Troubleshooting](#page-2-0)

You can use these quick links, and the links on the left sidebar to navigate quickly around the User Manual.

#### **Installation Instructions**

Refer to the separate Installation Instructions provided:

- If you ordered via the Magento Marketplace, refer to the extension listing here: <https://marketplace.magento.com/fooman-sameorderinvoicenumber-m2.html>
- If you ordered via the Fooman website, these are attached to your order confirmation email

## <span id="page-1-0"></span>**1. SET-UP IN MAGENTO**

Go to **System > Configuration > Sales > Order Numbers** to configure your chosen settings in Magento.

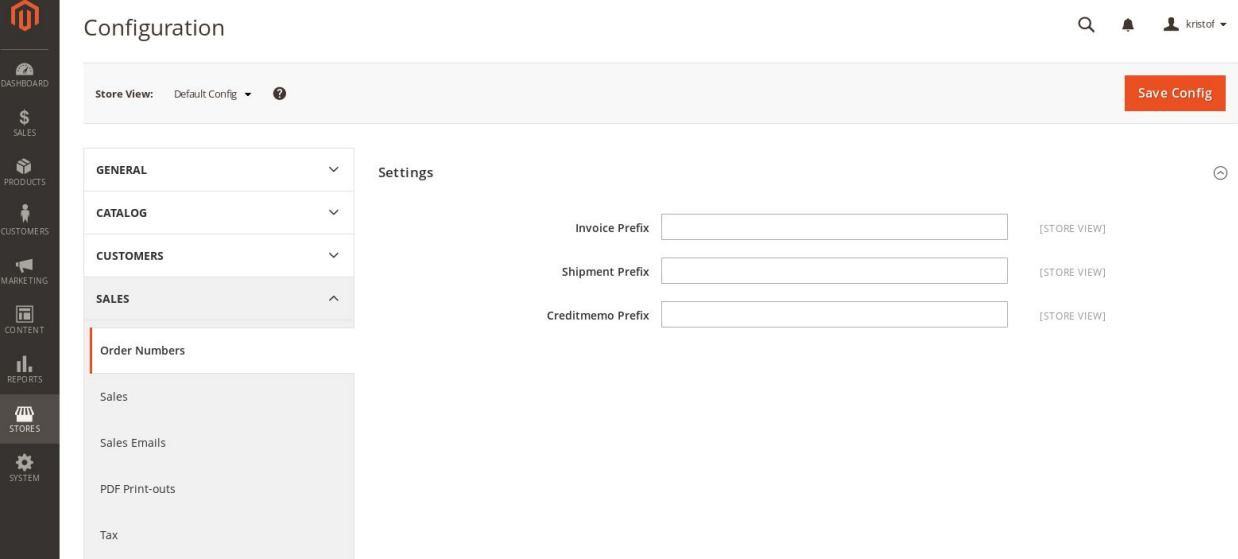

#### **Invoice/Shipment/Creditmemo Prefix (v1.0.0+)**

Choose a prefix for your invoices (e.g. INV-), shipment (e.g. SHIP-) and credit memo (e.g. CREDIT-) numbers.

#### **How to Use the Extension**

Once installed, all new invoices, shipments and credit memos will be automatically assigned the same number as the related order. For example, for order #1000, the associated invoice would be #1000, the shipment #1000, and the credit memo also #1000.

In the event that there are multiple invoices, shipments and/or credit memos associated with the same order, duplicate separation will happen automatically. For example, the first invoice would be #1000, the second #1000-1, the third #1000-2, and so on.

## <span id="page-2-0"></span>**2. TROUBLESHOOTING**

### **Reporting Any Issues/Bugs**

We are proud of our quality extension code - it's been widely tested and we stand by it 100%.

If something does happen and you think you might be experiencing an issue or bug, in the first instance please run some checks to confirm if the issue is present when using Magento's default theme. If the issue persists, please contact us via [support@fooman.co.nz](mailto:support@fooman.co.nz) and we will help you out.